Cloud SQL [\(https://cloud.google.com/sql/\)](https://cloud.google.com/sql/) Documentation [\(https://cloud.google.com/sql/docs/\)](https://cloud.google.com/sql/docs/) MySQL (https://cloud.google.com/sql/docs/mysql/) [Guides](https://cloud.google.com/sql/docs/mysql/)

# Quickstart for using the proxy for local testing

**MySQL** | PostgreSQL [\(https://cloud.google.com/sql/docs/postgres/quickstart-proxy-test\)](https://cloud.google.com/sql/docs/postgres/quickstart-proxy-test) | SQL Server [\(https://cloud.google.com/sql/docs/sqlserver/quickstart-proxy-test\)](https://cloud.google.com/sql/docs/sqlserver/quickstart-proxy-test)

This page shows you how to connect to Cloud SQL from a local test environment using the Cloud SQL Proxy. Connecting through the proxy enables you to test an App Engine application in your local environment, or establish a secure connection for database administration.

Do not use these instructions to set up the proxy for a production environment. For more connection options, see Connection Options for External Applications [\(https://cloud.google.com/sql/docs/mysql/external-connection-methods\)](https://cloud.google.com/sql/docs/mysql/external-connection-methods).

## Before you begin

Before performing the steps in this quickstart, you should complete the following tasks:

- Create a Google Cloud project and a Second Generation instance [\(https://cloud.google.com/sql/docs/mysql/create-instance\)](https://cloud.google.com/sql/docs/mysql/create-instance).
- If you are using a pre-existing project, ensure that your Google Cloud user is an owner of your project, or has a Cloud SQL role other than Cloud SQL Viewer. Otherwise, you should set up the proxy using the instructions outlined in Connecting using the Cloud SQL Proxy [\(https://cloud.google.com/sql/docs/mysql/connect-admin-proxy\)](https://cloud.google.com/sql/docs/mysql/connect-admin-proxy).
- Optionally, install the mysql client.

The client enables you to test your connection to your instance. The mysql client can be installed with the server package. Some operating systems support a client-only package. See the MySQL installation instructions

[\(https://dev.mysql.com/doc/mysql-getting-started/en/#mysql-getting-started-installing\)](https://dev.mysql.com/doc/mysql-getting-started/en/#mysql-getting-started-installing).

Enable the Cloud SQL API

Enable the Cloud SQL Admin API.

ENABLE THE API [\(HTTPS://CONSOLE.CLOUD.GOOGLE.COM/FLOWS/ENABLEAPI?APIID=SQLADMIN&REDIR](https://console.cloud.google.com/flows/enableapi?apiid=sqladmin&redirect=https://console.cloud.google.com)

# Install and authenticate the gcloud command-line tool 1. If you haven't already, install the gcloud command-line tool. See the gcloud installation instructions [\(https://cloud.google.com/sdk/docs/#install\\_the\\_latest\\_cloud\\_sdk\\_version\)](https://cloud.google.com/sdk/docs/#install_the_latest_cloud_sdk_version). 2. Initialize the gcloud tool:

gcloud init and the control of the control of the control of the control of the control of the control of the c

3. Authenticate the gcloud tool:

gcloud auth login

### Install the Cloud SQL Proxy client on your local machine

The proxy binary you download depends on your operating system, and whether it uses a 32-bit or 64-bit kernel. Most newer hardware uses a 64-bit kernel. If you are unsure whether your machine is running a 64-bit kernel, use the uname -a command for Linux or macOS, or click **Computer > Properties** in the Start Menu for Windows.

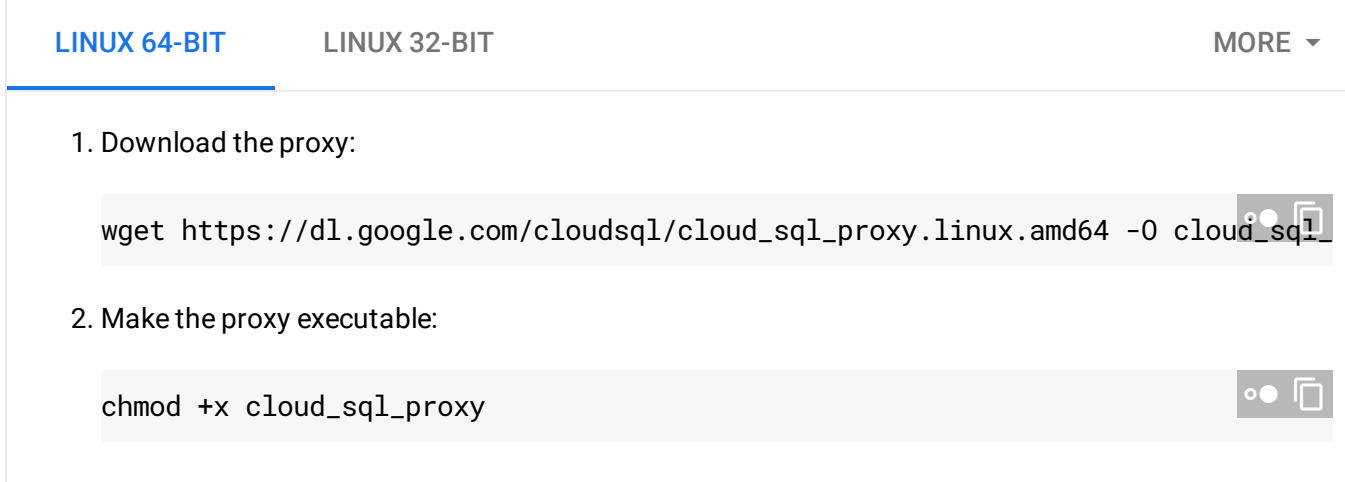

If your operating system isn't included here, you can also compile the proxy from source [\(http://github.com/GoogleCloudPlatform/cloudsql-proxy\)](http://github.com/GoogleCloudPlatform/cloudsql-proxy).

#### Get the instance connection name

1. Go to the Cloud SQL Instances page in the Google Cloud Console.

GO TO THE CLOUD SQL INSTANCES PAGE (HTTPS://CONSOLE.CLOUD.GOOGLE.COM/SQL/INSTANCI

- 2. Click the instance name to open its **Instance details** page.
- 3. Under **Connect to this instance**, note the **Instance connection name**.

You will use this value in the next step.

#### Start the proxy

Start the proxy in its own terminal so you can monitor its output. Replace <INSTANCE\_CONNECTION\_NAME> with the instance connection name you copied in the previous step.

./cloud\_sql\_proxy -instances=<INSTANCE\_CONNECTION\_NAME>=tcp:3306

You should see a message similar to:

Listening on 127.0.0.1:3306 for myproject:us-central1:myinstance". Ready for new connections

#### Connect to your database using the mysql client

This section is optional, but is recommended for testing your connection. See the MySQL installation instructions

[\(https://dev.mysql.com/doc/mysql-getting-started/en/#mysql-getting-started-installing\)](https://dev.mysql.com/doc/mysql-getting-started/en/#mysql-getting-started-installing).

In a different terminal window from where you started the proxy, run the following command, replacing <USERNAME> with your MySQL username.

 $\circ \bullet$ 

mysql -u <USERNAME> -p --host 127.0.0.1 --port <sup>3306</sup>

You should see the mysql prompt. A message similar to the following should appear in the proxy terminal:

New connection for "myproject:us-central1:myinstance"

#### What's next

- See troubleshooting information for the proxy [\(https://cloud.google.com/sql/docs/mysql/sql-proxy#troubleshooting\)](https://cloud.google.com/sql/docs/mysql/sql-proxy#troubleshooting).
- Learn more about the proxy [\(https://cloud.google.com/sql/docs/mysql/sql-proxy\)](https://cloud.google.com/sql/docs/mysql/sql-proxy).
- Learn more about other connection options [\(https://cloud.google.com/sql/docs/mysql/external-connection-methods\)](https://cloud.google.com/sql/docs/mysql/external-connection-methods).

Except as otherwise noted, the content of this page is licensed under the Creative Commons Attribution 4.0 License [\(https://creativecommons.org/licenses/by/4.0/\)](https://creativecommons.org/licenses/by/4.0/)*, and code samples are licensed under the Apache 2.0 License* [\(https://www.apache.org/licenses/LICENSE-2.0\)](https://www.apache.org/licenses/LICENSE-2.0)*. For details, see our Site Policies* [\(https://developers.google.com/terms/site-policies\)](https://developers.google.com/terms/site-policies)*. Java is a registered trademark of Oracle and/or its aliates.*

*Last updated November 19, 2019.*